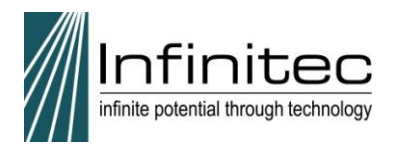

## Registration and Sign-in Process for the Website,

<http://www.myinfinitec.org/>

### In the upper corner of the screen, click Register.

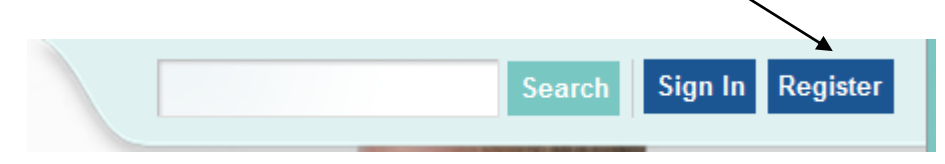

First, complete the Screen Name field. This will be your user name, the name you use to sign into the website. We suggest you use your first initial, last name, i.e., jsmith. **Special characters or spaces are not permitted.** 

Your screen name will be used to log in to myInfinitec. We recommend you use your first initial and last name for screen name, with no spaces or special characters.

#### **Screen Name**

Then, complete the remainder of the information on the registration screen.

You may use a work email or a personal email. If you have more than one position or serve more than one age level, hold the Control key (PC) or Command key (Mac) while selecting those fields.

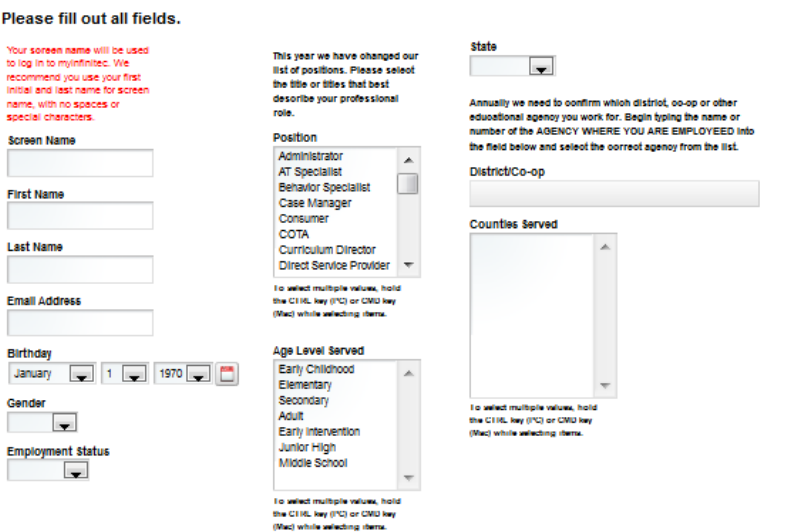

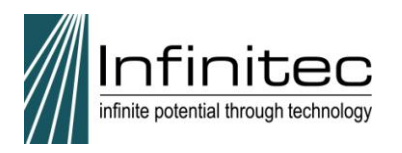

Click the drop down to choose your state. This will create fields to choose in the next drop down.

Type the name of the Agency name or number where you work, i.e., Far or 192. The system will provide you a list to select your district or coop.

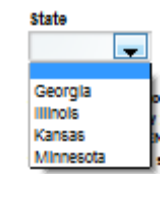

number of the AGENCY WHERE YOU ARE EMPLOYEED Into the field below and select the correct agency from the list. District/Co-op Far DISCOVERY PUBLIC SCHOOL FARIBAULT (4081-07) FARIBAULT AREA LEARNING CENTER (0656-01081) FARIBAULT DAY SCHOOL ALC (0656-01071) FARIBAULT PUBLIC SCHOOL DISTRICT (0656-01) FARMINGTON PUBLIC SCHOOL DISTRICT (0192-01)

Annually we need to confirm which district, co-op or other educational agency you work for. Begin typing the name or

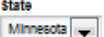

**State** Minnesota

ly we need to confirm **\** oh district, o educational agency you work for. Begin typing the name or mber of the AGENCY WHERE YOU ARE EMPLOYEED Int the field below and select the correct agency from the list.

District/Co-op

FARMINGTON PUBLIC SCHOOL DISTRICT (0192-01)

I am a member of the Minnesota Association of School Administrators. Counties Served

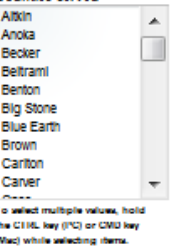

Save

Check the box if you are a member of the  $-$ Minnesota Association of School Administrators.

Choose one or more counties served. Hold the Control key (PC) or Command key (Mac) to click and select more than one county served. -

Once all fields are completed, Save will become available.

Click Save.

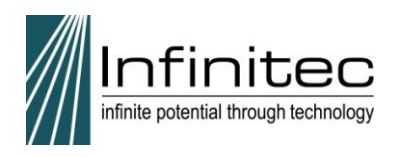

You will then see a message indicating an email has been sent with your password.

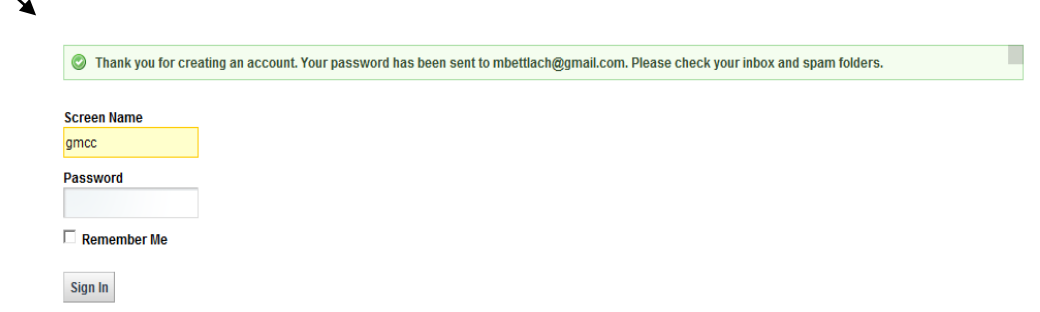

Check your email for a message from Infinitec Web Support titled "Your New Account on myinfinitec.org".

## **Be sure to check Spam folders if you don't see it.** You must open this email and use the **password provided**.

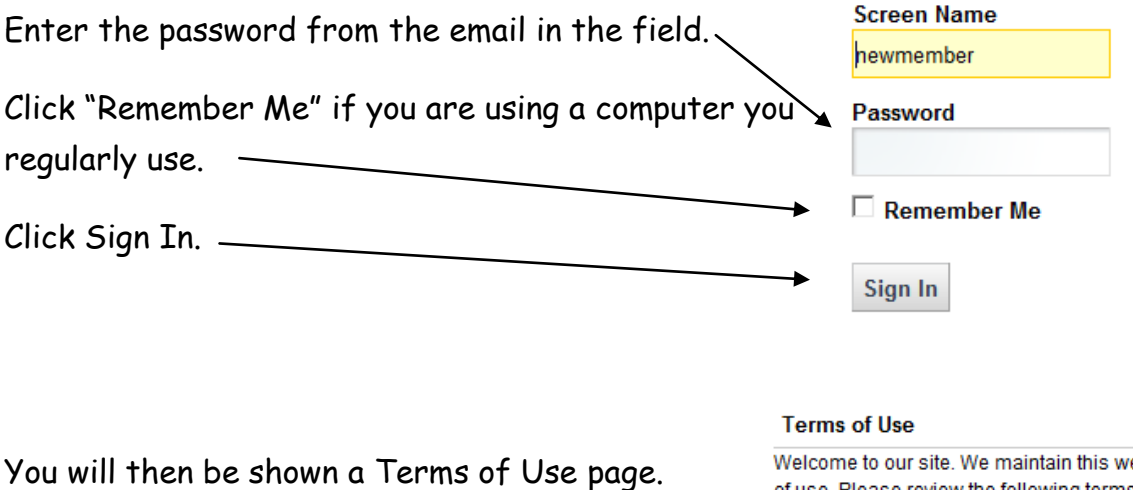

Read the information and select one of the buttons.

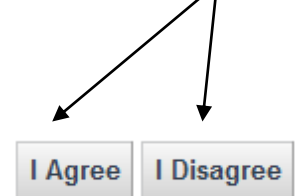

eb site as a service to ou of use. Please review the following terms carefully. If you do not a

#### 1. Acceptance of Agreement.

You agree to the terms and conditions outlined in this Terms the entire and only agreement between us and you, and sup understandings with respect to the Site, the content, product: Agreement may be amended at any time by us from time to t review this Agreement prior to using the Site.

2. Copyright.

The content organization graphics design compilation ma-

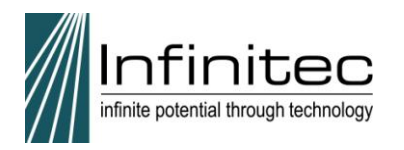

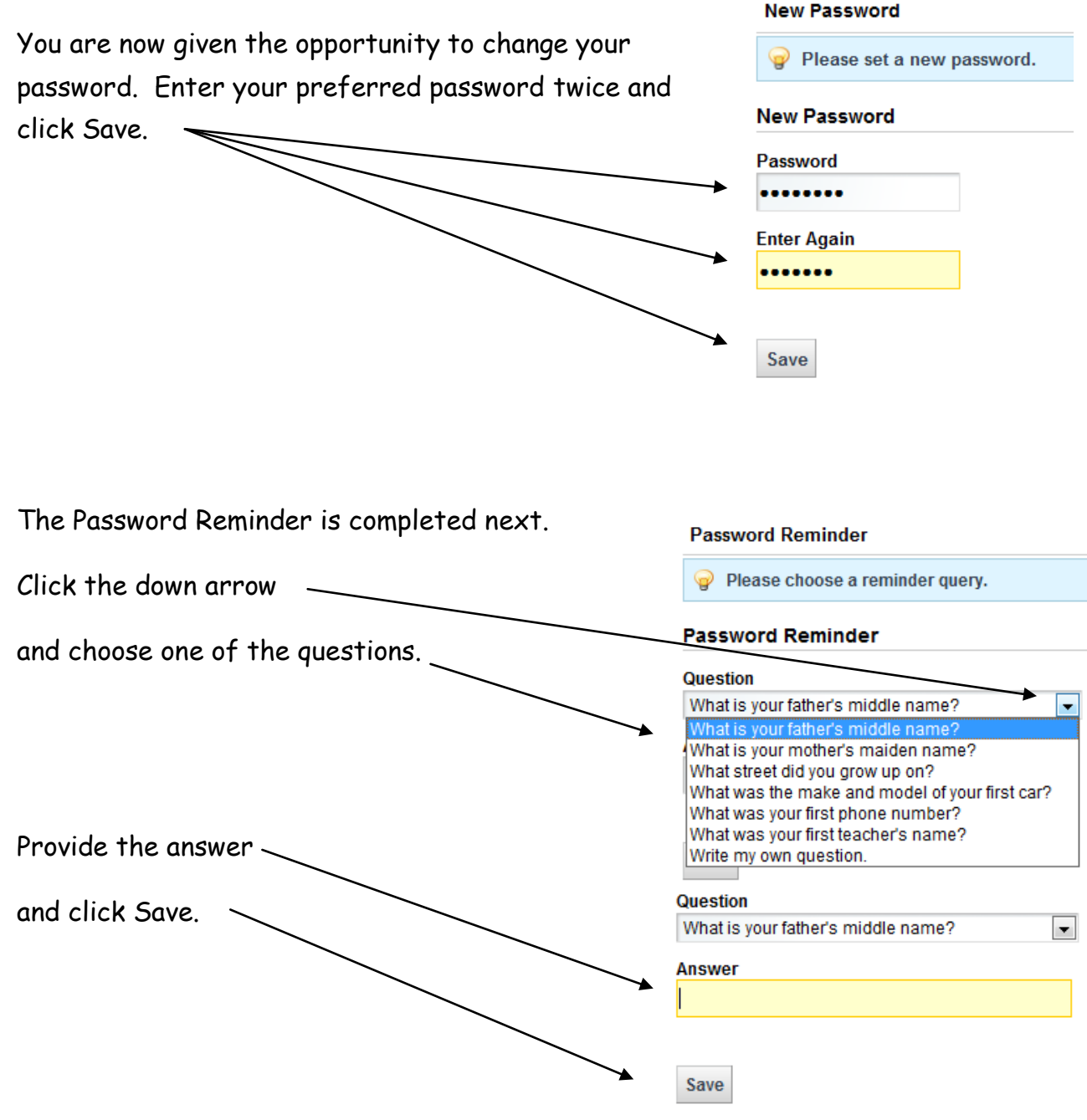

Congratulations! You are now registered with the [http://www.myinfinitec.org](http://www.myinfinitec.org/) website.

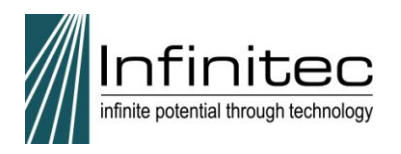

In the future, click the Sign In button.

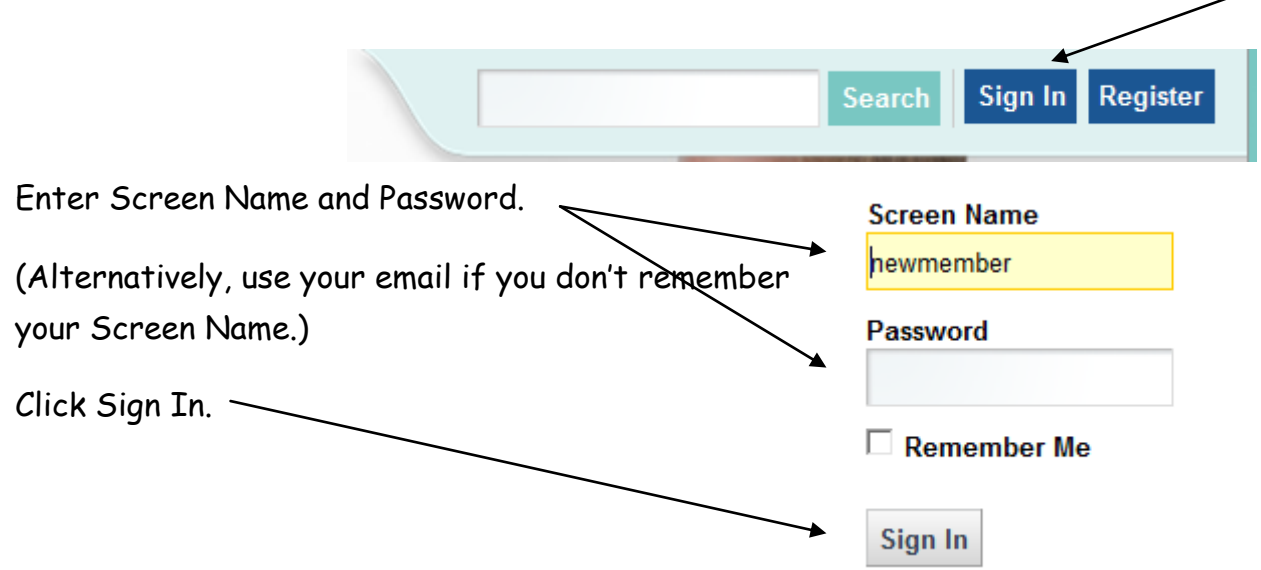

# For Technical Assistance, please email

[infinitecwebsupport@ucpnet.org](mailto:infinitecwebsupport@ucpnet.org)

or call 1.800.361.0270.